Model cienkiej tarczy o boku (jednej czwartej powierzchni,  $a = 500$ mm), z karbem  $r_1$ =100mm (Rys. 2):

- a) utworzenie prostokąta (X- coordinates: 0 do  $a+r_1$ , Y- coordinates: 0 do  $3a+r_1$ , Rys. 1)
- b) wyświetlenie i przesunięcie płaszczyzny pracy  $(X, Y, Z$  Offsets) :  $a+r_1$ , 0, 0  $(Rys. 3)$

c) utworzenie koła (Outer radius:  $r_1$ ) (Rys. 4)

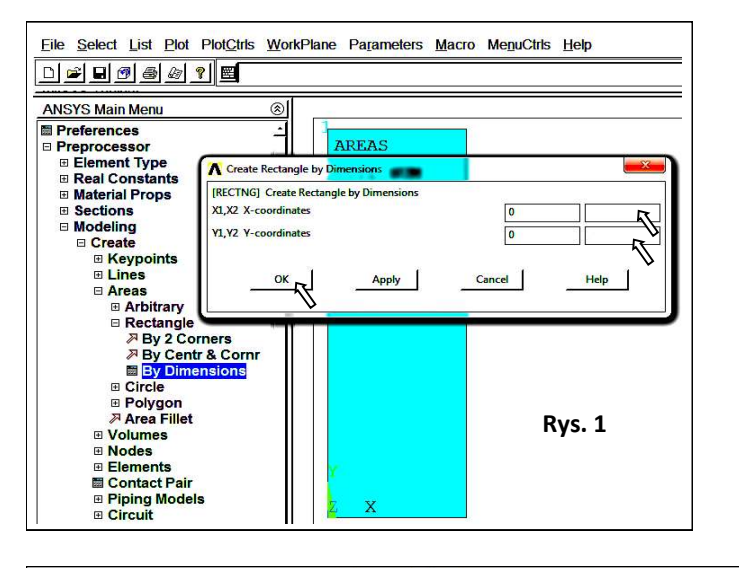

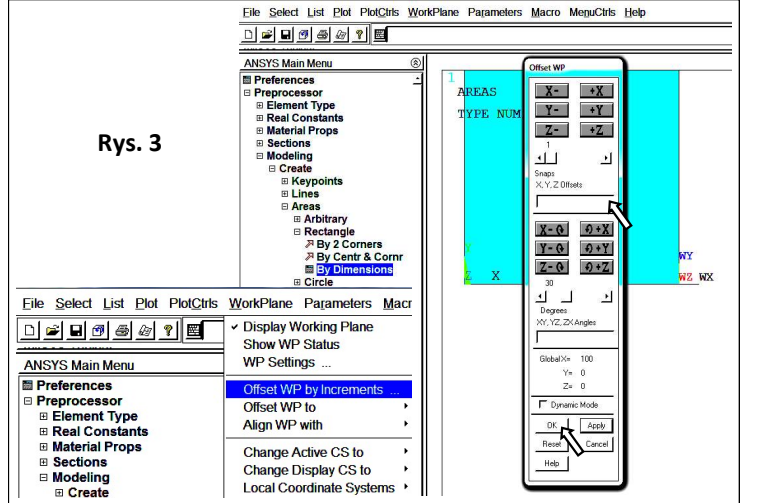

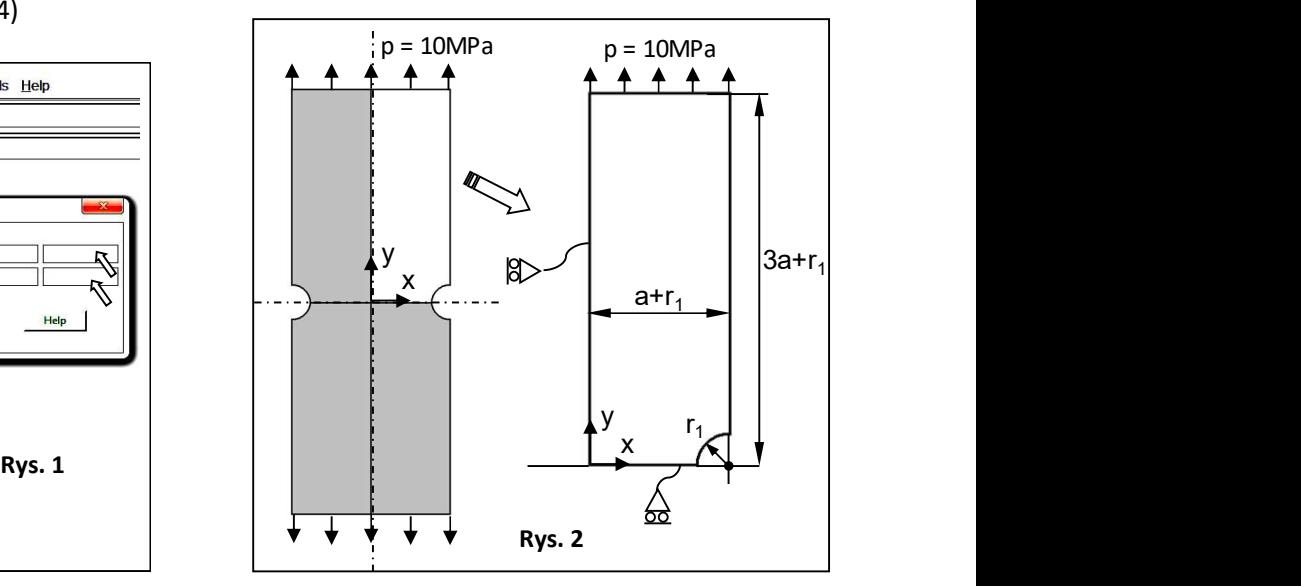

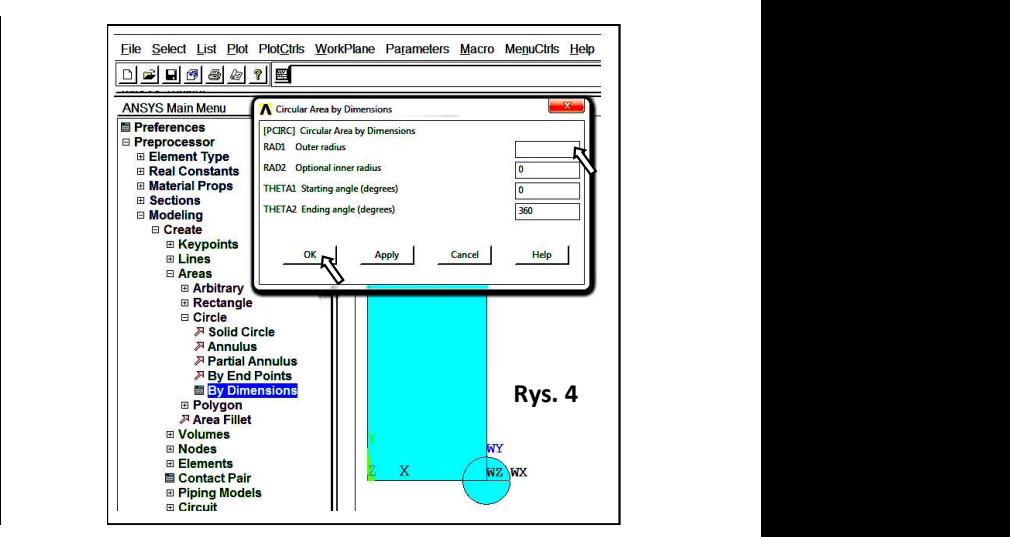

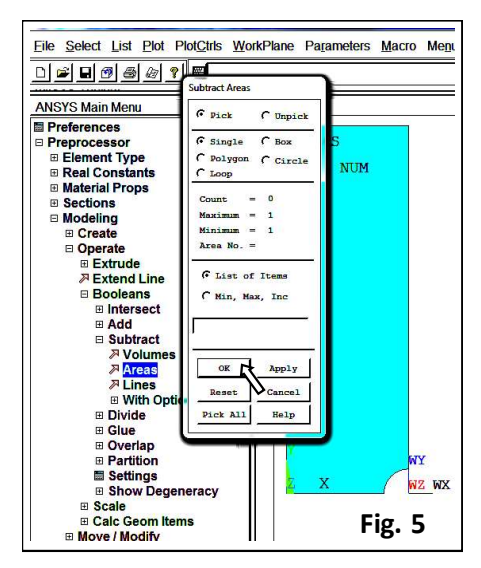

d) odjęcie koła od prostokąta (-> ok), pick or enter areas to be subtracted -> zaznaczenie koła (-> ok)

2. Wybór elementu skończonego: PLANE182 (Quad 4 node) w płaskim stanie naprężenia oraz z opcją Enhanced strain (Rys. 6) :

3. Zdefiniowanie lepkosprężystych, izotropowych właściwości materiału:

E<sub>0</sub> =7000 MPa (moduł Younga),  $v = 0.3$  (liczba Poissona),  $a_1 = 2/7$  i  $t_1 = 1$  h (Rys. 7 i 8)

4. Zdefiniowanie gęstości dyskretyzacji i utworzenie siatki elementów skończonych (Rys. 9)

5. Zapisanie siatki w postaci obrazu (Plot> Elements, PlotCtrls> Redirect Plots- > To JPEG File …)

6. Zadanie warunków brzegowych: symetrii (Rys. 10) i ciśnienia:  $p = -10$  MPa (Rys. 11)

**Fig. 5**  $\begin{pmatrix} 7. \text{Zapisanie bazy danych (Utility Menu>File>Save As..., * .db) \end{pmatrix}$ 

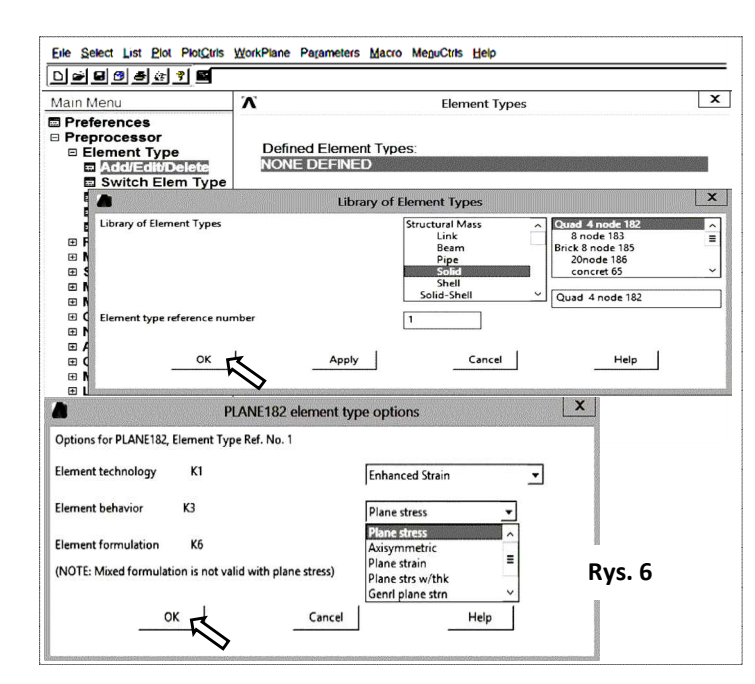

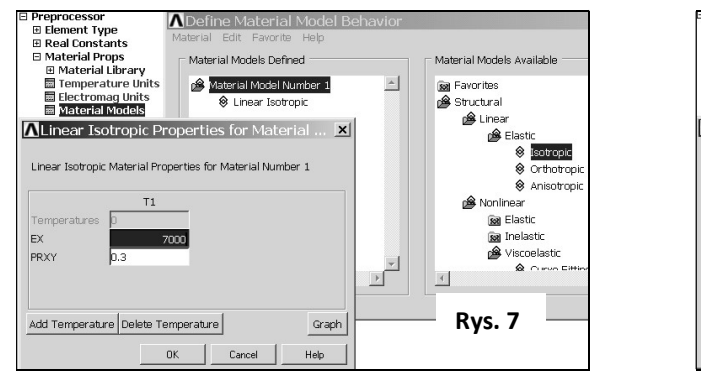

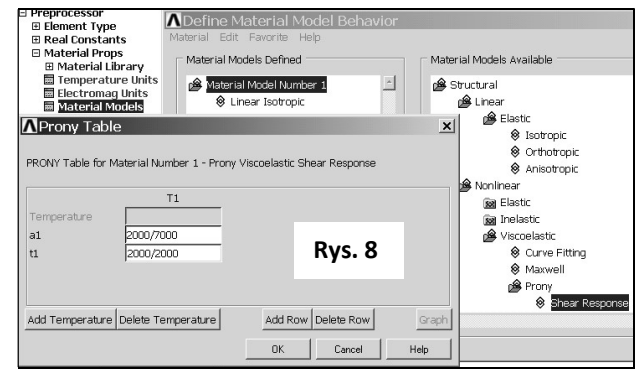

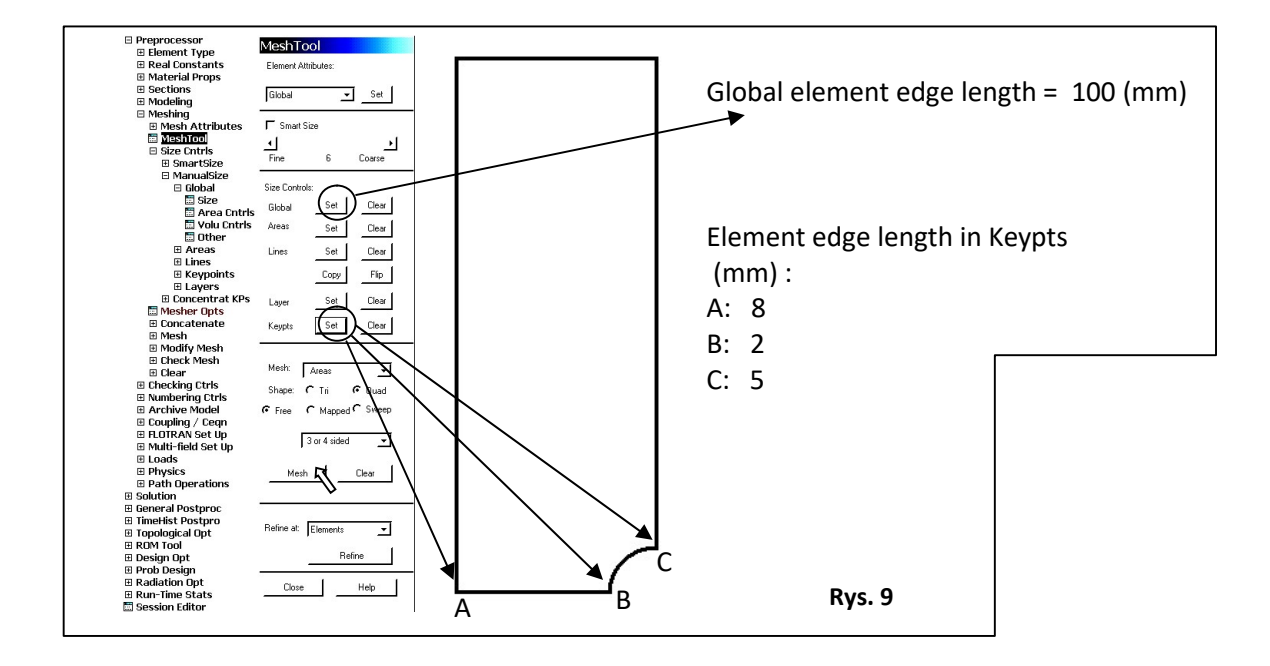

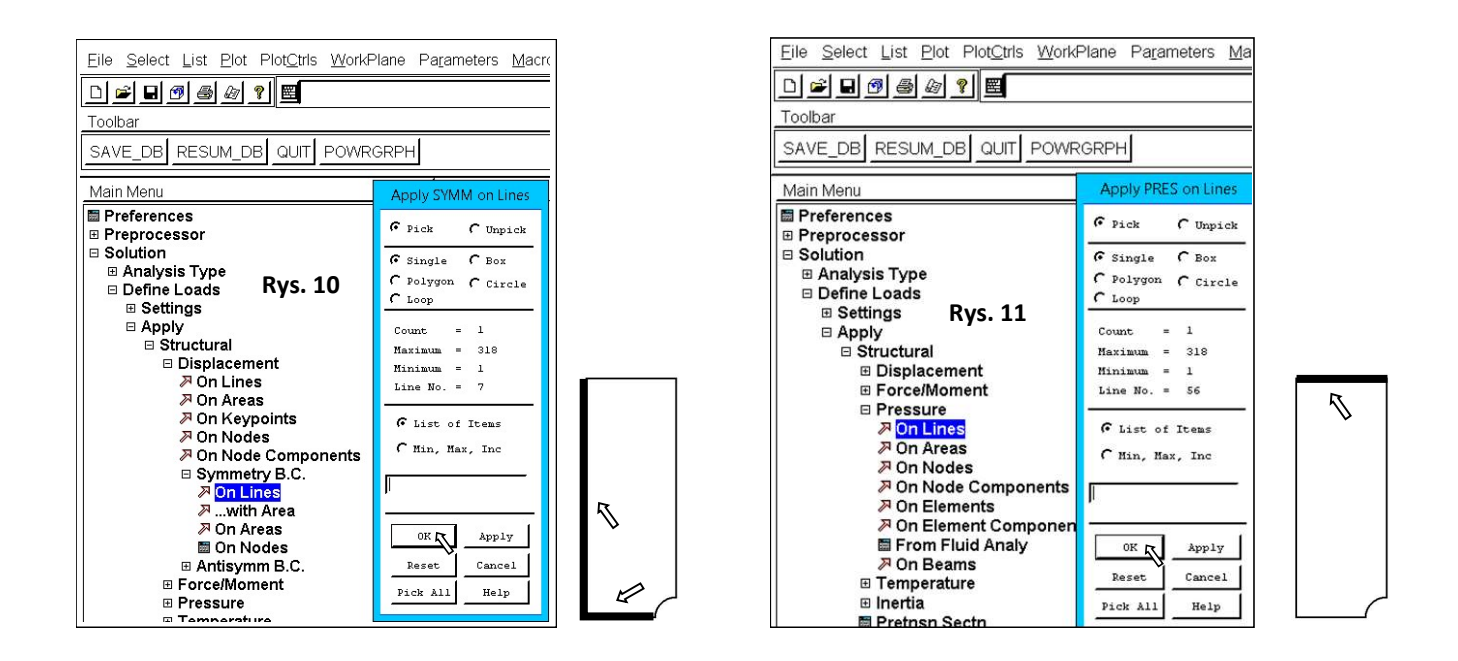

Utworzenie wykresu z rozkładem składowej naprężenia SY pomiędzy punktami A i B:

· wybór punktów A i B (Main Menu>General Postproc>Path Operations>Define Path>By Nodes (ok), Name= path1, nSets =30, nDiv=200)

· wybór składowej naprężenia SY (Main Menu>General Postproc>Path Operations>Map onto Path (ok) – pole 'Lab' zostawić puste)

· zaznaczenie składowej naprężenia SY do wyświetlenia na wykresie (Main Menu>General Postproc>Path Operations>Plot Path Item>On Graph)